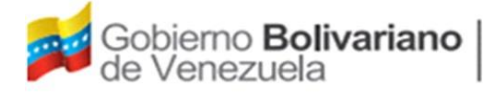

# Guía para Participantes

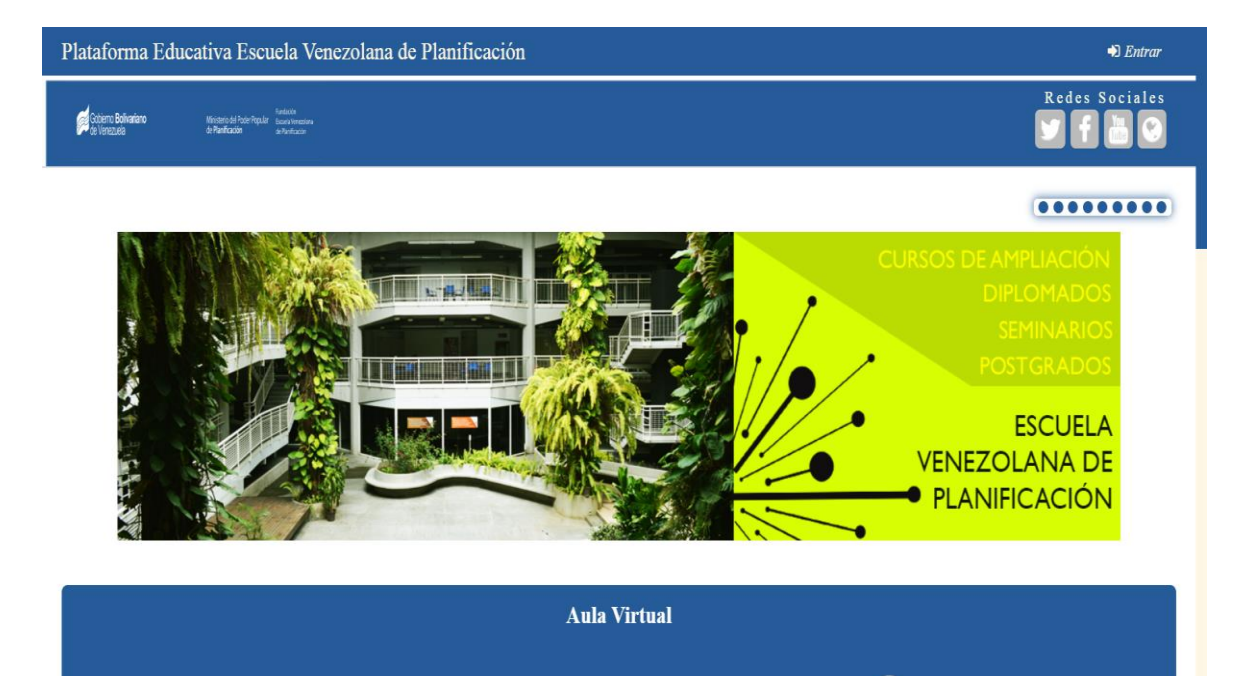

'Paso a Paso' Plataforma Moodle Aula Virtual FEVP

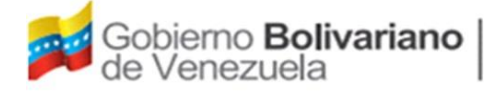

## **GUIA PARA ESTUDIANTES (PASO A PASO)**

# **Contenido**

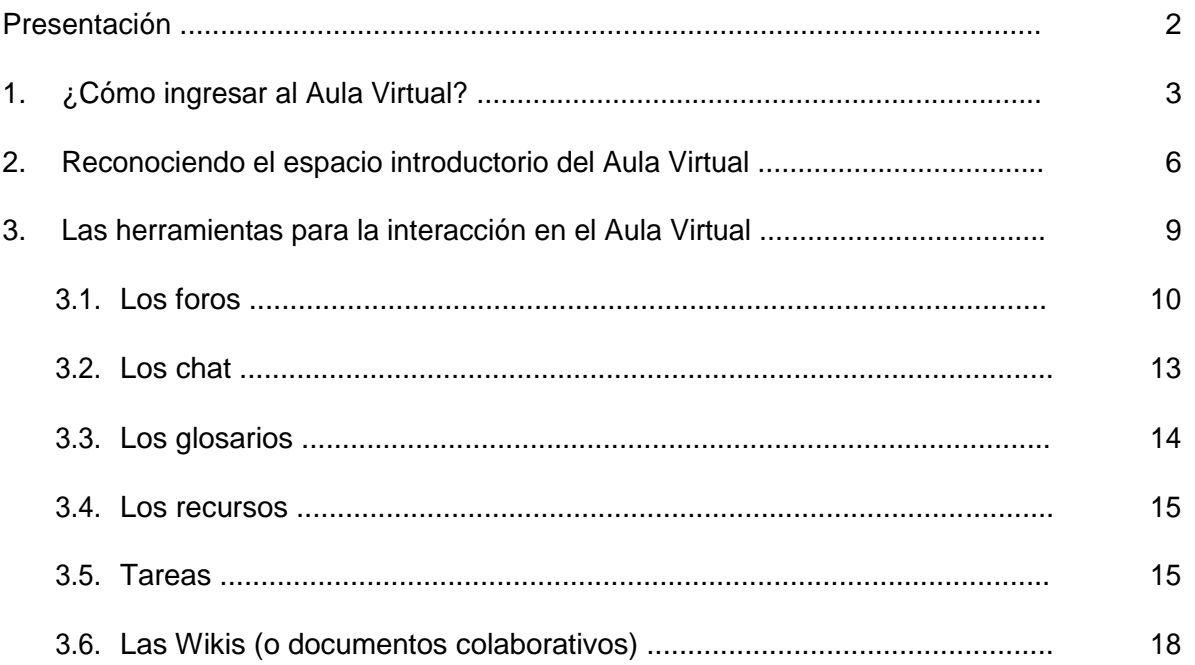

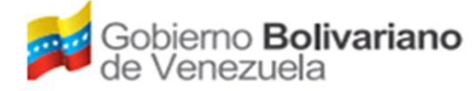

# <span id="page-2-0"></span>**Presentación**

La plataforma de Aula Virtual FEVP está desarrollada en Moodle, una plataforma educativa, diseñada para realizar cursos o diplomados a través de Internet, que permite: (1) presentar un material didáctico, bien en forma de documentos, presentaciones, videos, entre otros; (2) proporcionar herramientas de intercambio y cooperación a través de foros, chats, glosarios, documentos colaborativos (wikis), construcción de glosarios y mensajes como parte de las diversas actividades pedagógicas de interacción entre las/os participantes en el proceso educativo.

Adicional a esto se diseña una tutoría virtual, es una actividad docente que realiza un experto en enseñanza a distancia y en contenidos, o solo en educación a distancia, para guiar el aprendizaje, orientar y facilitar la utilización de recursos y materiales didácticos digitales, promoviendo la interacción con y entre los estudiantes a través de medios tecnológicos, para motivarlos al logro de los objetivos de formación.

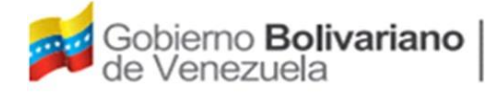

## **PLATAFORMA DE AULA VIRTUAL MINISTERIO DEL PODER POPULAR PARA PLANIFICACION-MPPP FUNDACION ESCUELA VENEZOLANA DE PLANIFICACION- FEVP 1. ¿Cómo ingresar al Aula Virtual?**

<span id="page-3-0"></span>Para entrar al Aula Virtual de la FEVP es necesario acceder al enlace:

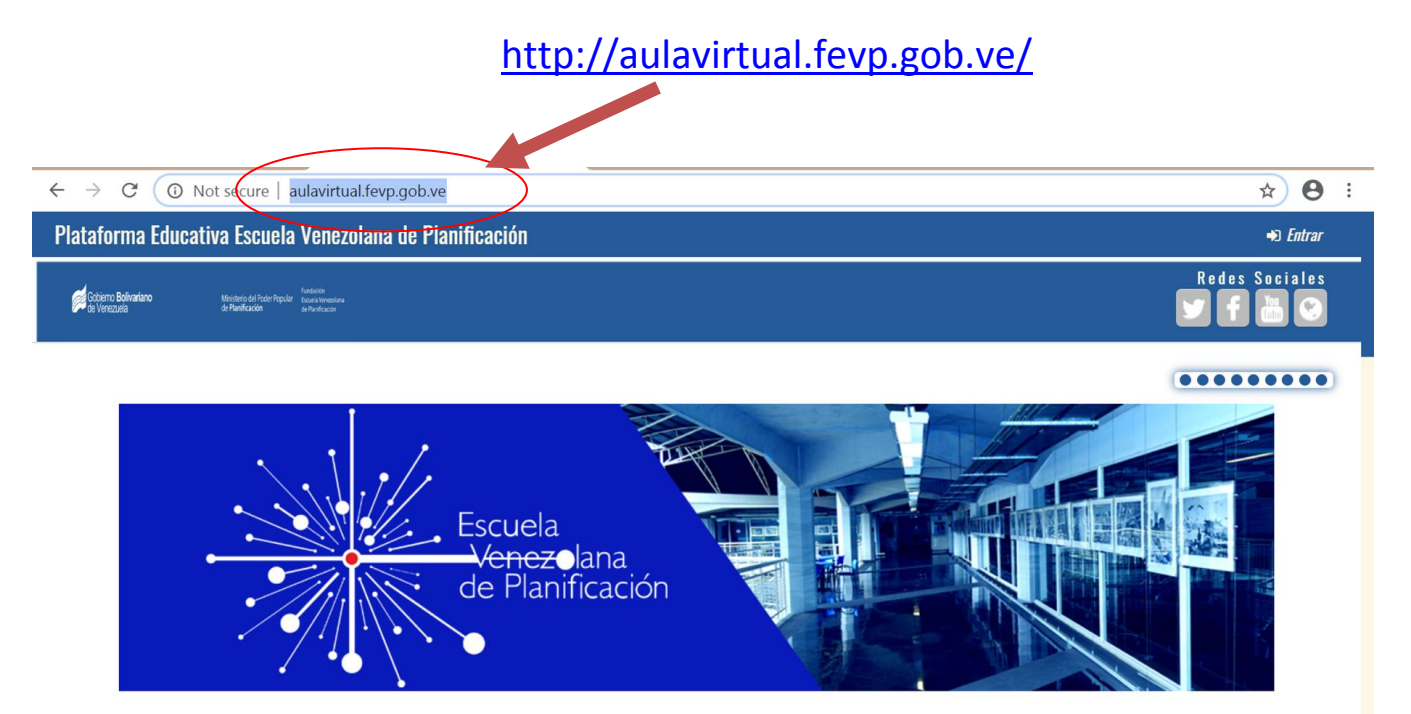

Una vez ubicada/o en la página, debes entrar al espacio ´Aula Virtual´ en la opción **´entrar**´ ubicada en la esquina superior derecha:

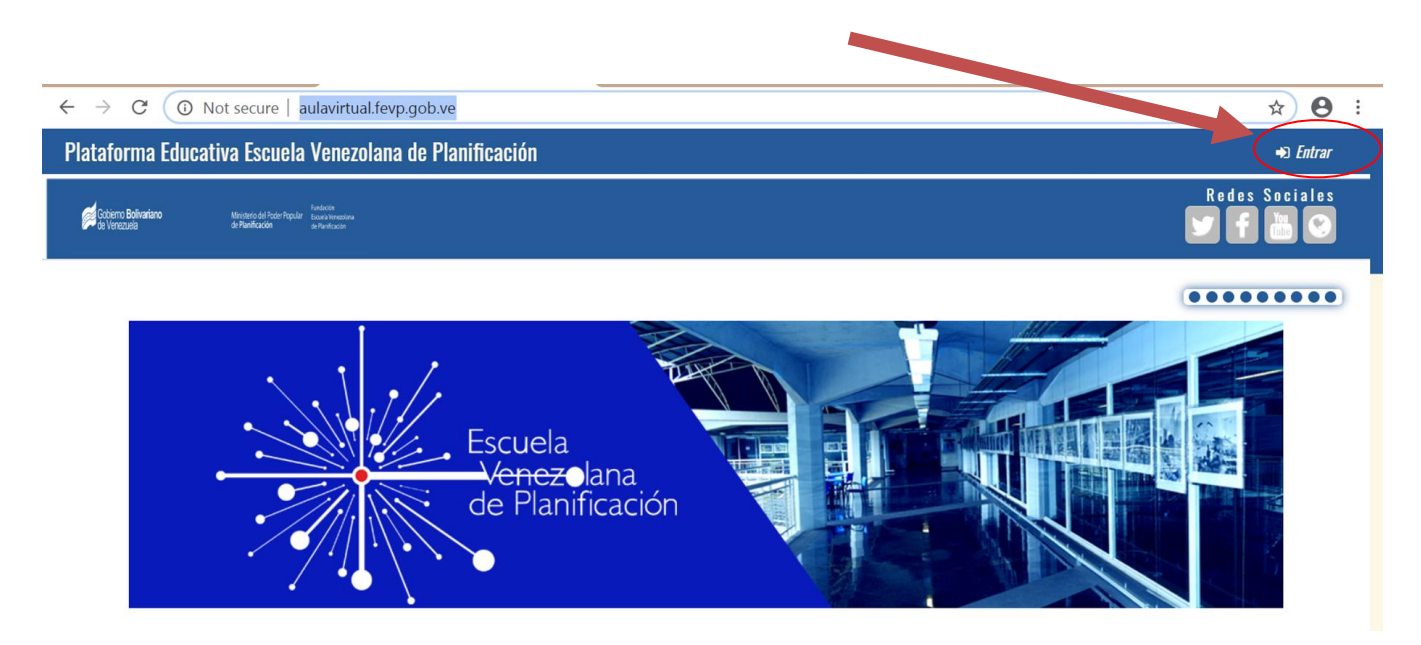

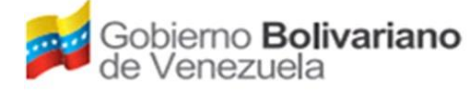

## **MINISTERIO DEL PODER POPULAR PARA PLANIFICACION-MPPP FUNDACION ESCUELA VENEZOLANA DE PLANIFICACION- FEVP**

Ya tienes tus datos de usuaria/o y contraseña. Entonces: Entrar tu **Nombre** de usuaria/o y **Contraseña** (debes tener cuidado en escribir exactamente el nombre de usuaria/o y contraseña que te hizo llegar a tu correo electrónico al momento de iniciar el curso o diplomado).

La construcción del usuario y la contraseña se realiza usando iniciales de su primer nombre y contraseña, así como su número de cédula de identidad. A continuación las especificaciones:

Usuario: se construyó todo en minúscula, usando el primer apellido, seguido de punto (.), seguido de la primera letra del primer nombre. No se usan acentos ni ñ (que se sustituye por n).

Contraseña: se construyó de la siguiente manera: primera letra en mayúscula correspondiente a la inicial del primer nombre, seguido de la primera letra del apellido en minúscula, seguido de guión (-), seguido del número de cédula sin letra ni puntos.

A continuación, mostramos un ejemplo: Estudiante: Carlos Pérez CI: 12.457.801 Usuario: perez.c Clave: Cp-12457801

Observaciones:

- Debe considerar las mayúsculas y minúsculas ya que el sistema establece las diferencias, si se equivoca en esto, no reconocerá los datos suministrados.
- Se recomienda el cambio de contraseña una vez ingresado para que Ud. sea la única persona en conocerla.
- Cualquier problema, duda, asesoramiento, puede hacerlo a través de esta vía, por WhatsApp, mensajería de texto y llamada telefónica a través de los contactos especificados en la presentación adjuntada al presente archivo.

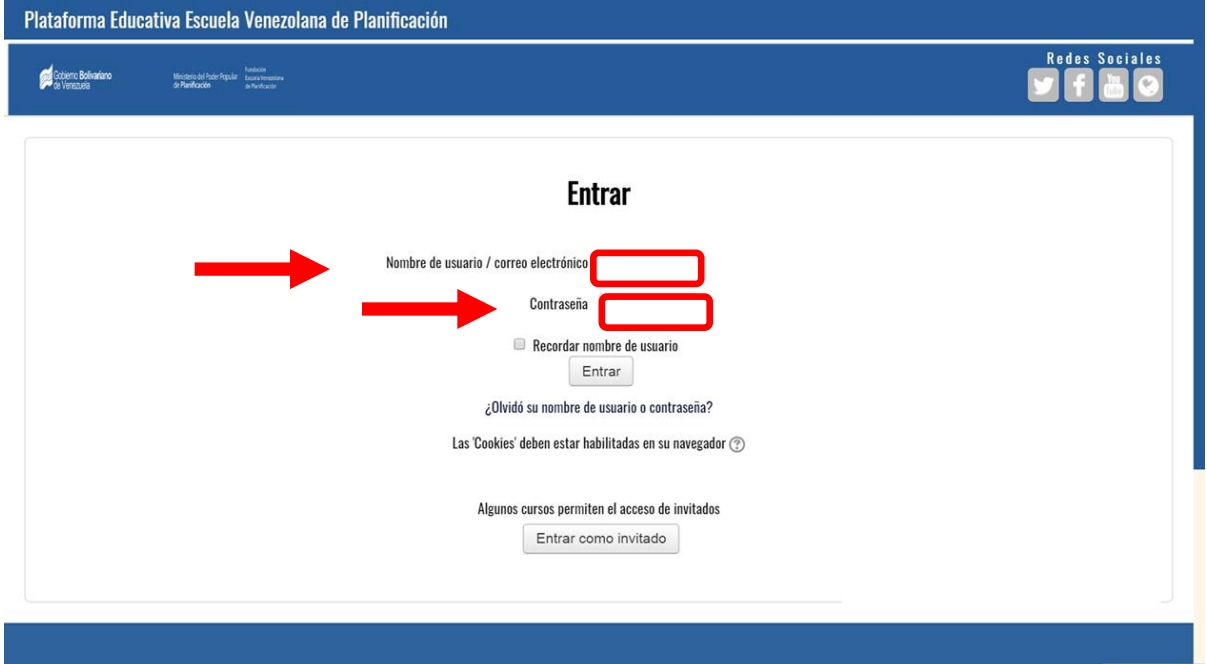

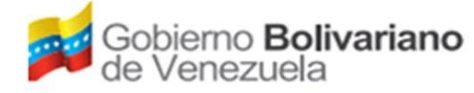

### **MINISTERIO DEL PODER POPULAR PARA PLANIFICACION-MPPP FUNDACION ESCUELA VENEZOLANA DE PLANIFICACION- FEVP**

<span id="page-5-0"></span>Cuando entres al espacio del curso o diplomado, te aparecerá una pantalla muy similar a la siguiente. En el "MENU" mis recursos, selecciona el Diplomado que estas cursando.

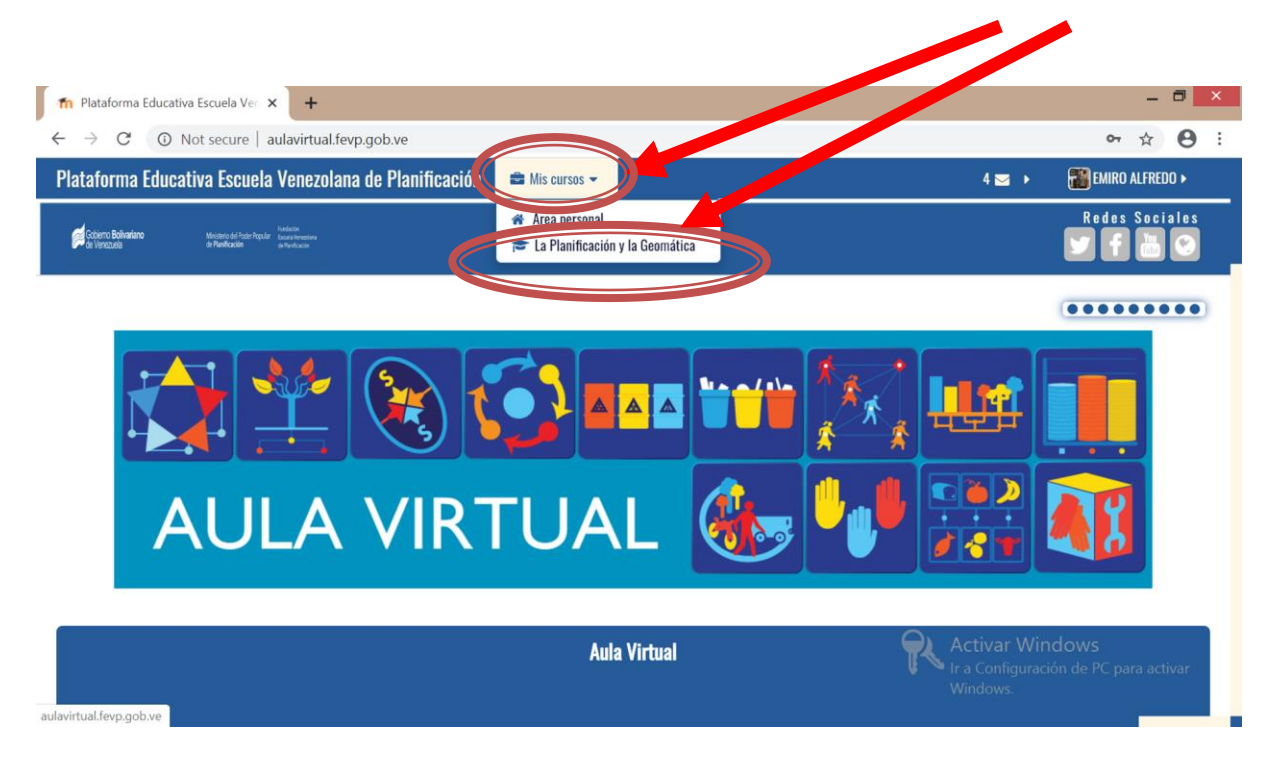

Una vez en tu Diplomado verás una pantalla como la siguiente con el contenido programático y las actividades.

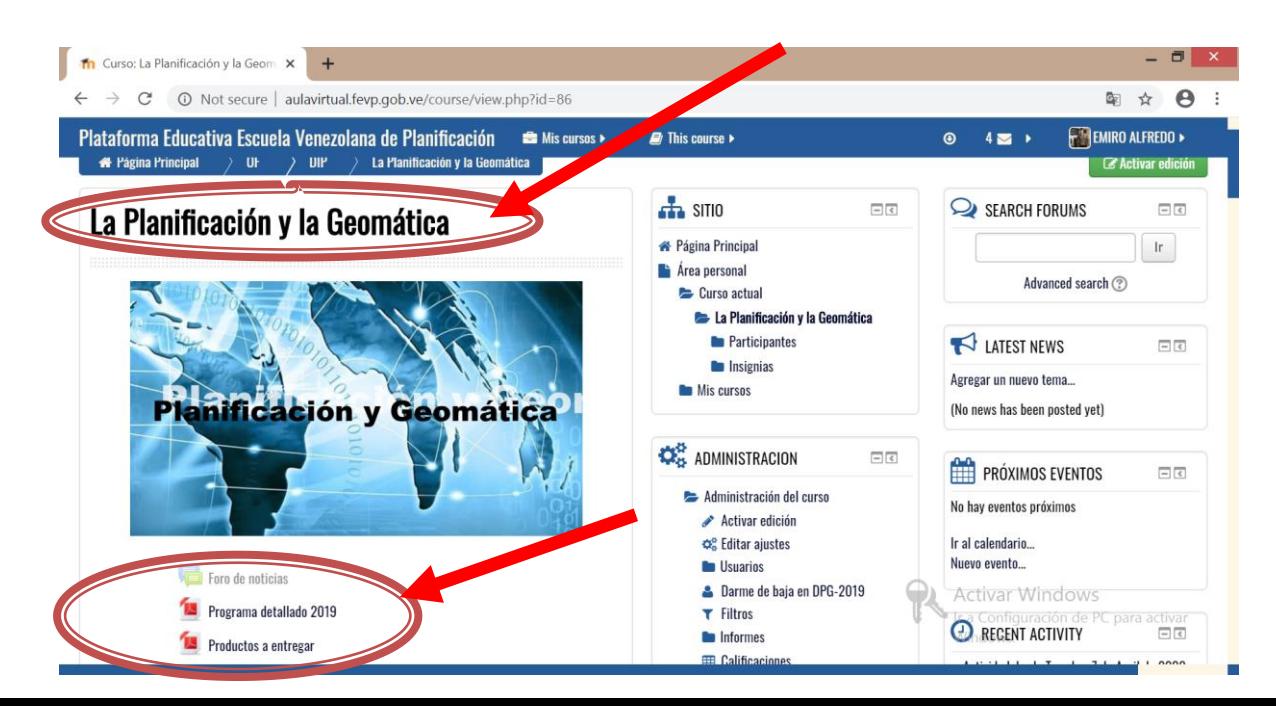

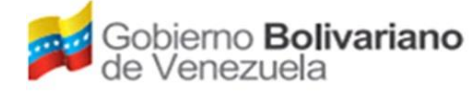

# **2. Reconociendo el espacio introductorio del Aula Virtual**

Una vez en el sitio de tu curso o diplomado, al lado derecho y en forma de pestañas (de arriba hacia abajo) están las opciones para leer y enviar MENSAJES y visualizar la lista de PERSONAS participantes en el curso o diplomado con su nombre, dirección de correo electrónico, país/ciudad de residencia y la fecha de su último acceso al Aula Virtual.

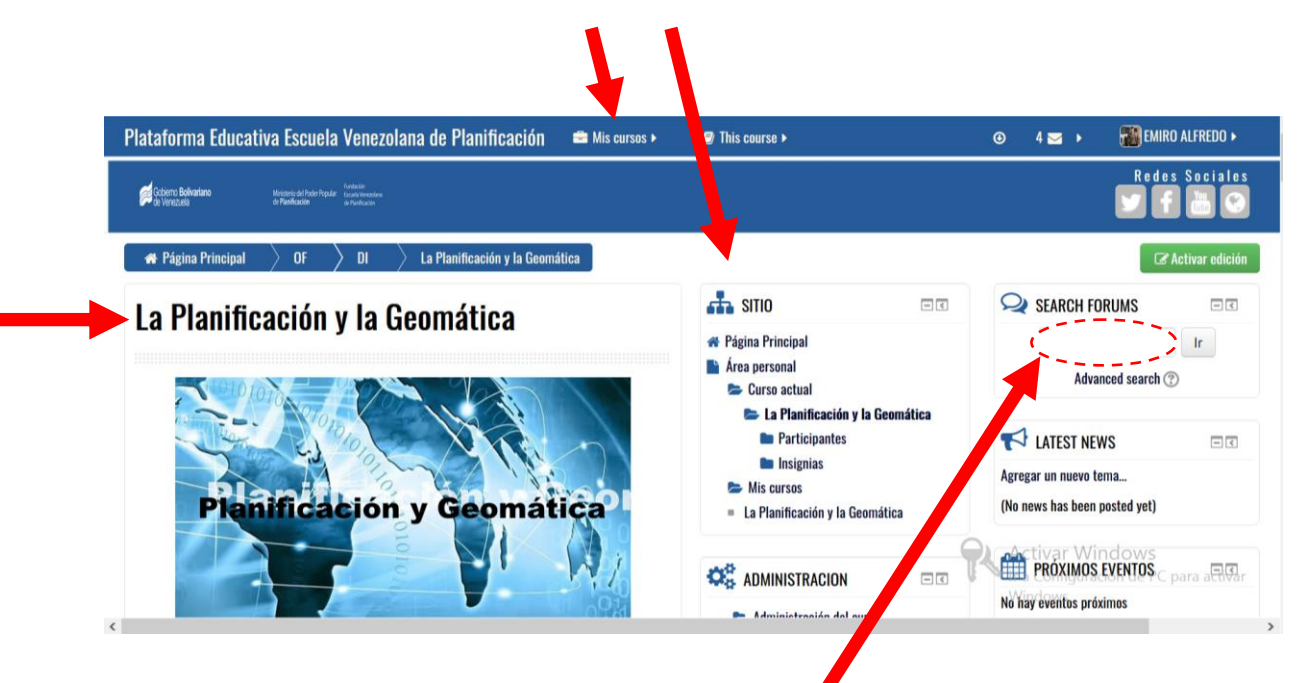

También hay una opción que te permite realizar una NAVEGACION o recorrido por el curso o diplomado en el Aula Virtual. Solo tienes que ubicarte el ícono de la carpeta o semana que deseas revisar y encontrarás el plan de actividades, las actividades y los recursos sugeridos para esa semana de forma fácil y ágil.

Te resultará muy útil la opción "BUSCAR EN LOS FOROS" para encontrar y volver a leer un aporte o comentario tuyo o del resto de participantes en el curso o diplomado.

Para usar esta opción, solo tienes que escribir una palabra o frase en el espacio en blanco y dar click en la opción ´Ir´ para que el sistema realice una búsqueda a través de todos los foros disponibles y habilitados hasta la fecha.

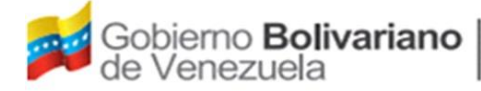

## **MINISTERIO DEL PODER POPULAR PARA PLANIFICACION-MPPP FUNDACION ESCUELA VENEZOLANA DE PLANIFICACION- FEVP**

La siguiente opción disponible es la de ´ADMINISTRACION´ que te permitirá realizar ajustes a tu perfil para cambiar, entre otros aspectos, tu foto (archivo de imagen tipo jpg), tu correo electrónico y un mensaje que quieras compartir como parte de tu descripción personal. Una vez que hagas los cambios debes dar click en 'actualizar información personal'.

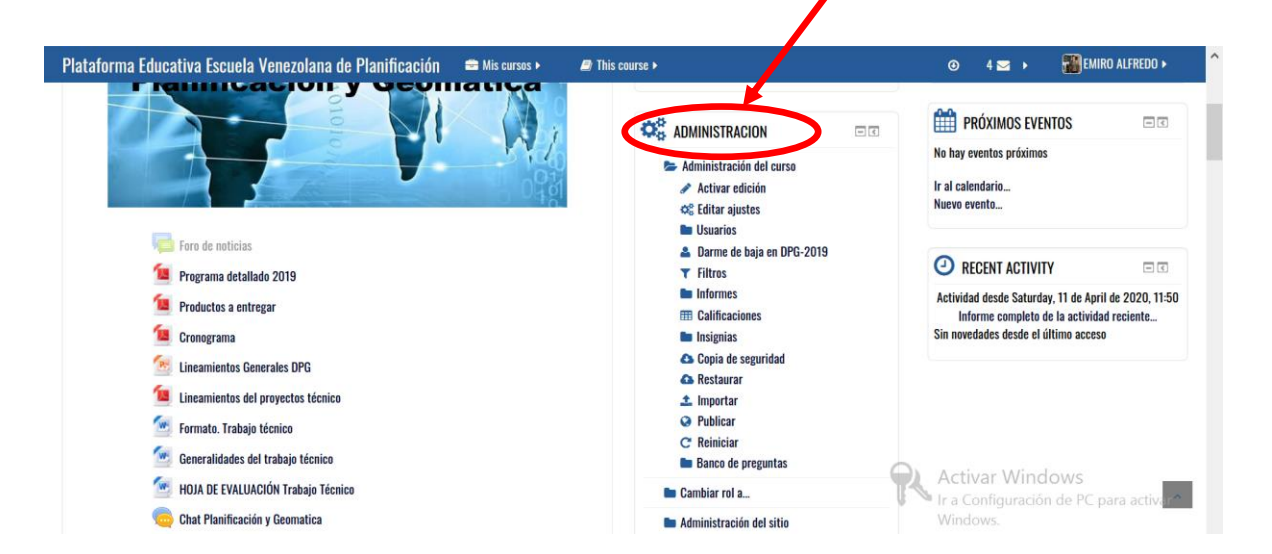

También puedes realizar ajustes de perfil parándote arriba de tu nombre de perfil tendrás una serie de opciones a escoger

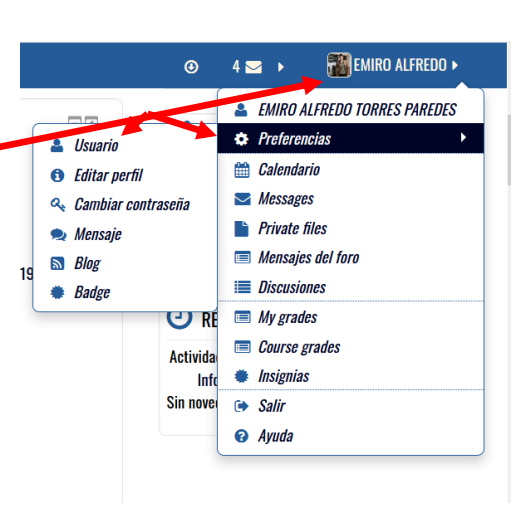

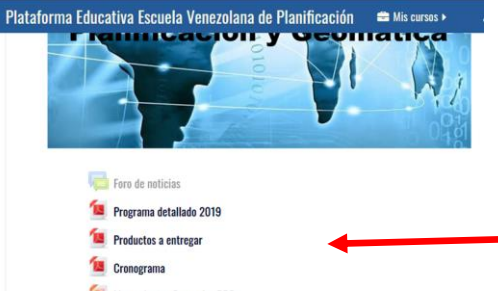

- Lineamientos Generales DPG
- La Lineamientos del proyectos técnico
- **W** Formato. Trabajo técnico
- **WE** Generalidades del trabajo técnico
- HOJA DE EVALUACIÓN Trabajo Técnico
- **Chat Planificación y Geomatica**

En la parte izquierda puedes visualizar el contenido y material de tu Diplomado

# <span id="page-8-0"></span>**3. Las herramientas para la interacción en el Aula Virtual**

La plataforma educativa de **Aula Virtual**, que ha sido diseñada en el programa gestor de cursos Moodle, permite desarrollar actividades asincrónicas (foros, glosarios, mensajes) y sincrónicas (chat). Estas actividades permiten mantener diálogos, debatir y profundizar sobre temas específicos y mantener una conversación, por escrito, entre dos o más participantes.

A continuación describimos, de forma general, cuáles son las principales herramientas que están disponibles en el Aula Virtual y sus funciones principales. Posteriormente explicaremos cómo usar cada una de ellas.

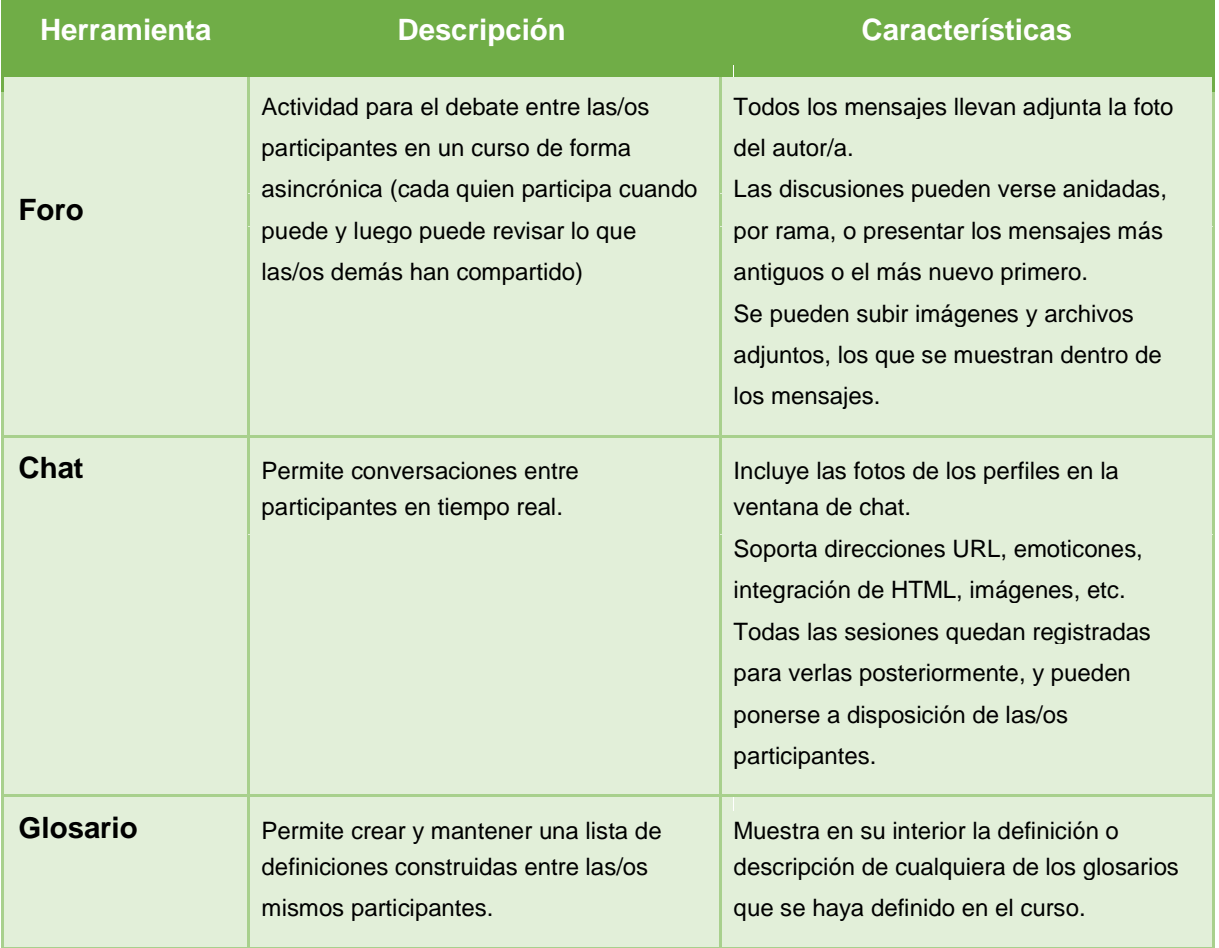

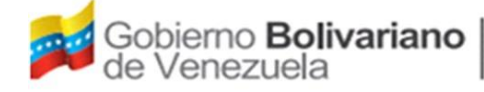

## **MINISTERIO DEL PODER POPULAR PARA PLANIFICACION-MPPP FUNDACION ESCUELA VENEZOLANA DE PLANIFICACION- FEVP**

<span id="page-9-0"></span>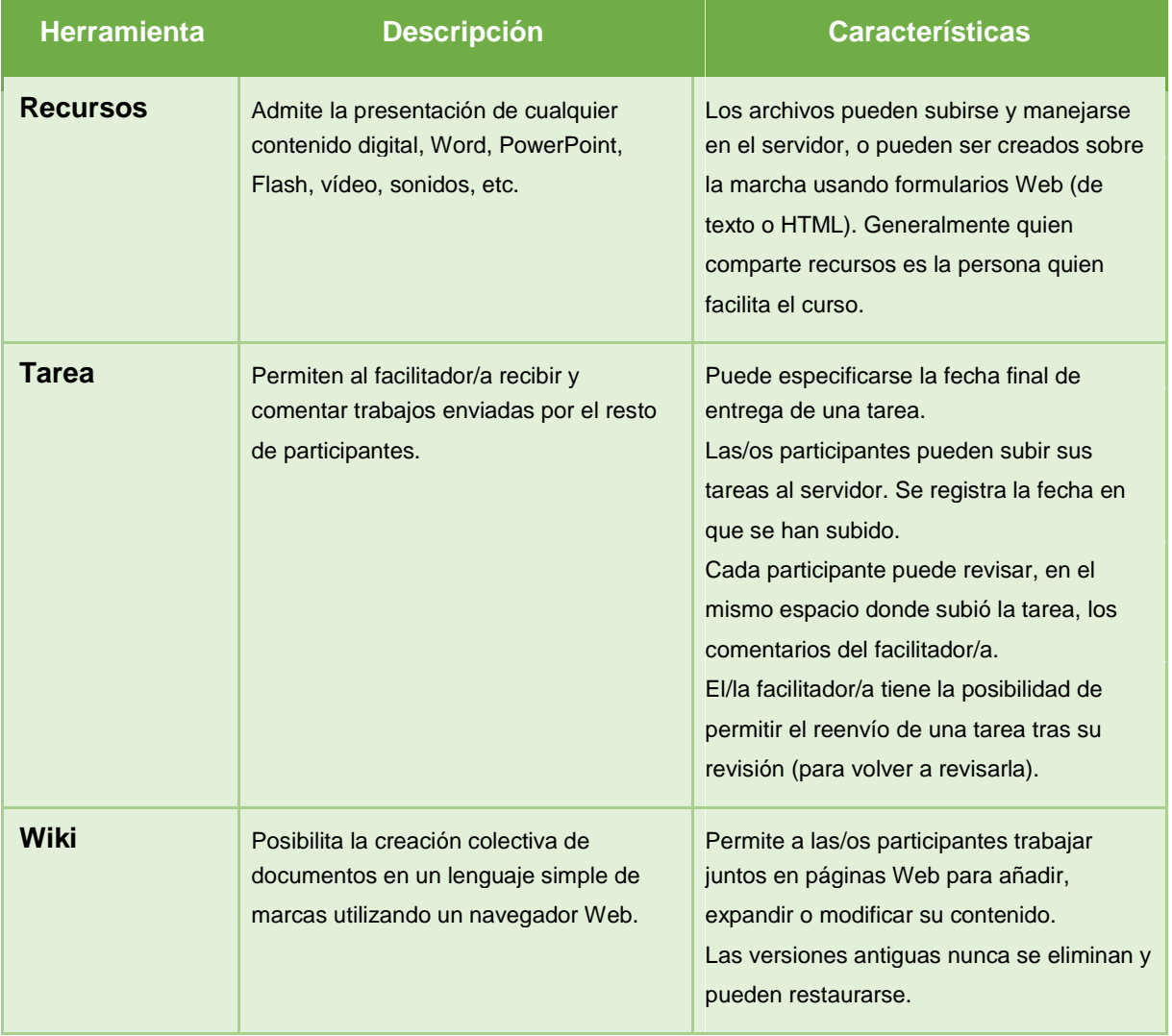

Elaboración propia a partir de González de Felipe, Ana (2010).

#### 3.1. Los foros

Los foros son de las actividades principales que se usan en el Aula Virtual ya que permiten debatir y profundizar sobre un tema específico en tiempo asincrónico (cada quien participa cuando pueda). Los foros se pueden estructurar de diferentes maneras y pueden incluir la valoración de cada mensaje aportado por las/os compañeros.

Pueden habilitarse foros para **uso general** (todas/os las/os participantes pueden proponer diversos subtemas del tema en discusión); de **debate sencillo** (todas/os pueden discutir alrededor de una o varias preguntas generadoras y forman hilos de discusión); para **Preguntas**

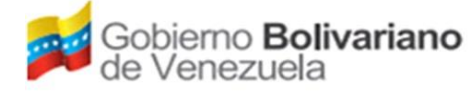

## **MINISTERIO DEL PODER POPULAR PARA PLANIFICACION-MPPP FUNDACION ESCUELA VENEZOLANA DE PLANIFICACION- FEVP**

**y Respuestas** (se busca generar lluvias de ideas sobre la pregunta formulada).

Todos los foros (sean permanentes o temáticos) funcionan, casi siempre, de la misma forma. Algunos te permiten ´añadir un nuevo tema de discusión´ y en otros solamente puedes aportar alrededor de un tema que ya ha sido propuesto por el/la facilitador/a.

Lo que tienes que hacer es ir al foro y ´**añadir un nuevo tema de discusión**´, agregar el ´**asunto**´, escribir tu **mensaje y** dar click en ´**enviar al foro**´.

Algunos foros están configurado para que puedas adjuntar un archivo Si es así, elige la opción *archivo* **adjunto**´ y luego ´**enviar al foro**´. Para subir un archivo puede arrastrarlo desde tu explorador también puedes darle click en flecha y te dará la opción a buscar archivo y subirlo.

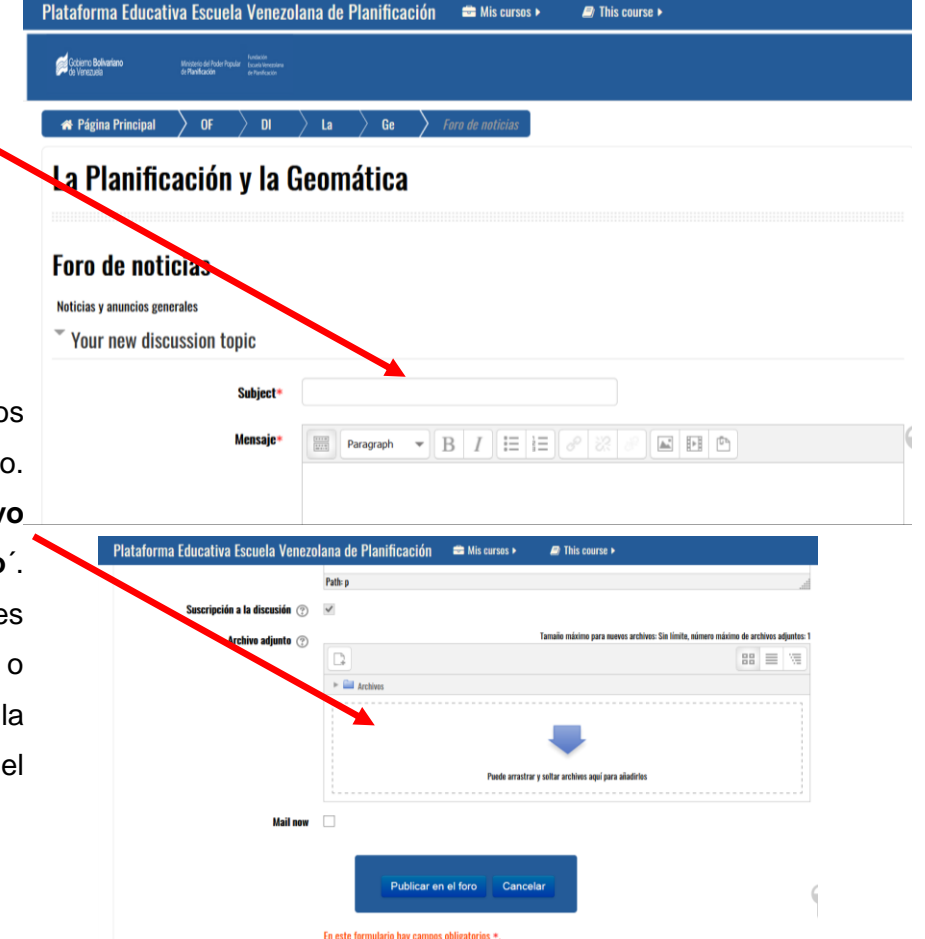

Para ver un aporte debes dar click en el tema del aporte, no en el nombre de quien lo dictó.

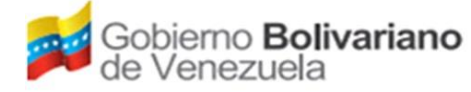

## **MINISTERIO DEL PODER POPULAR PARA PLANIFICACION-MPPP FUNDACION ESCUELA VENEZOLANA DE PLANIFICACION- FEVP**

Para responder o comentar a una pregunta o aporte de tus compañeras/os, debes ubicarte en el foro y mensaje específico y dar click en la opción ´**Responder**´, la que abrirá una nueva ventana que te permitirá escribir tu mensaje.

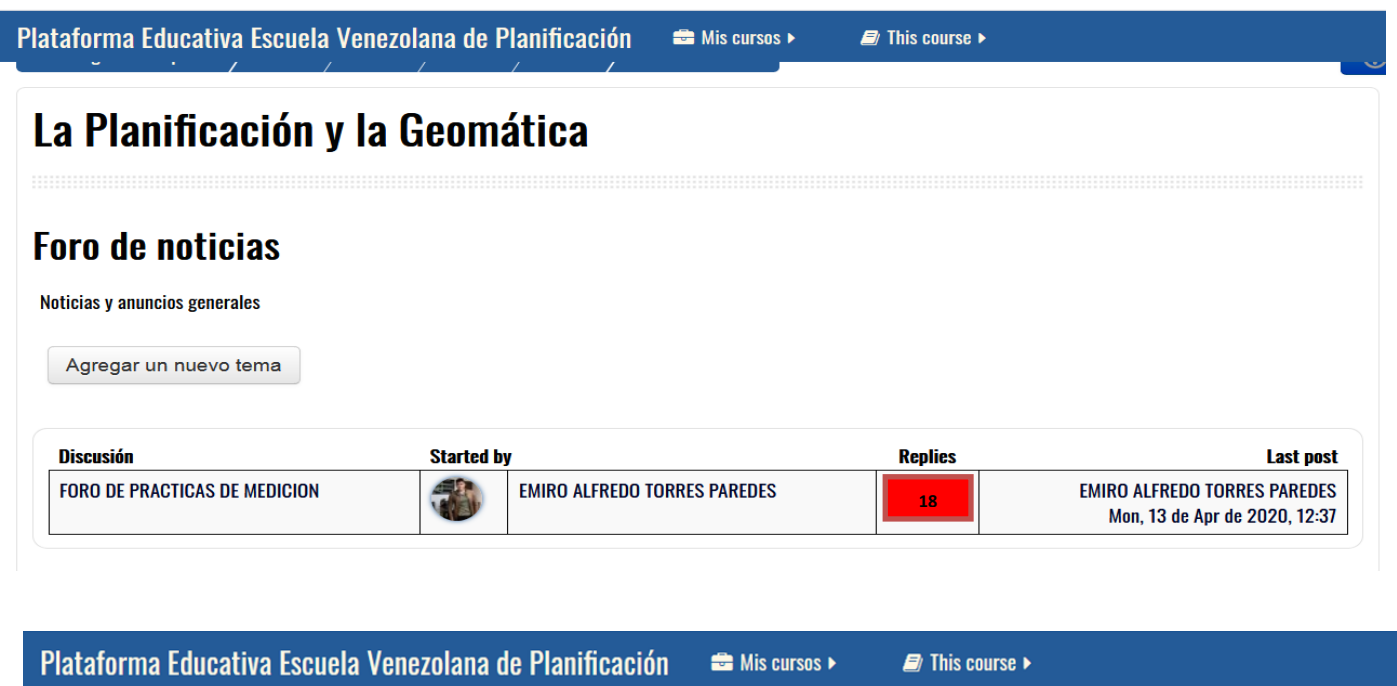

## **Foro de noticias**

## **FORO DE PRACTICAS DE MEDICION**

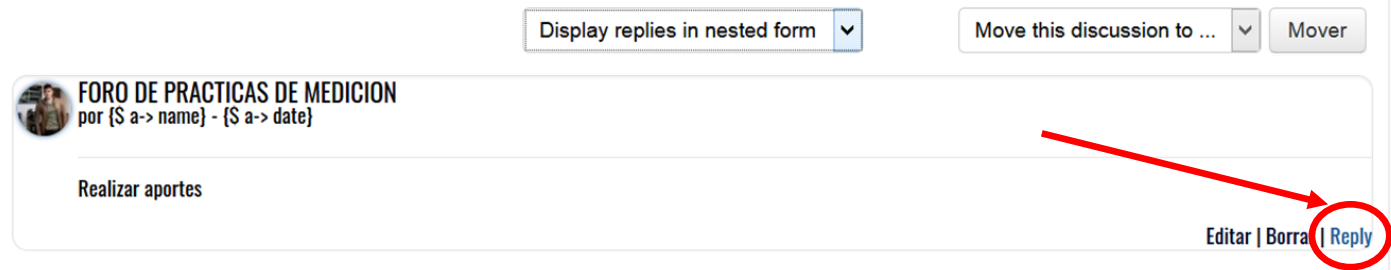

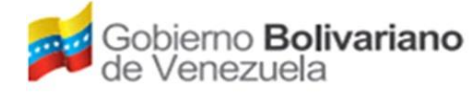

en donde

 $\equiv$ 

#### **PLATAFORMA DE AULA VIRTUAL**

## **MINISTERIO DEL PODER POPULAR PARA PLANIFICACION-MPPP FUNDACION ESCUELA VENEZOLANA DE PLANIFICACION- FEVP**

#### <span id="page-12-0"></span>3.2. Los chat

Los chat son las herramientas que nos permitirán mantener una interacción fluida mediante texto síncrono entre las/os participantes. Las salas de Chat se ubican, generalmente, inmediatamente después del archivo con el Plan de Actividades de cada semana.

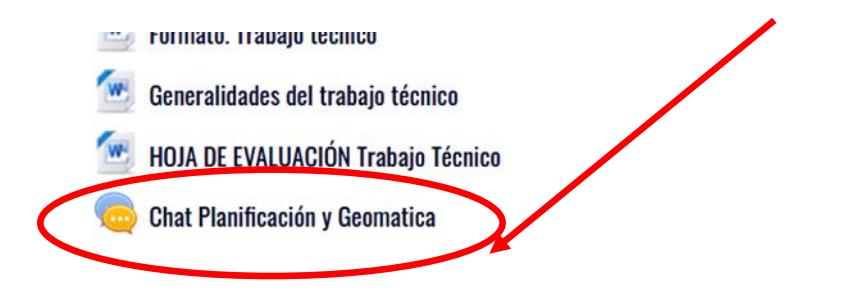

Para participar, solo debes ubicarte en la sala de chat que corresponde a cada semana, dar click y aparecerá una pantalla como la que sigue:

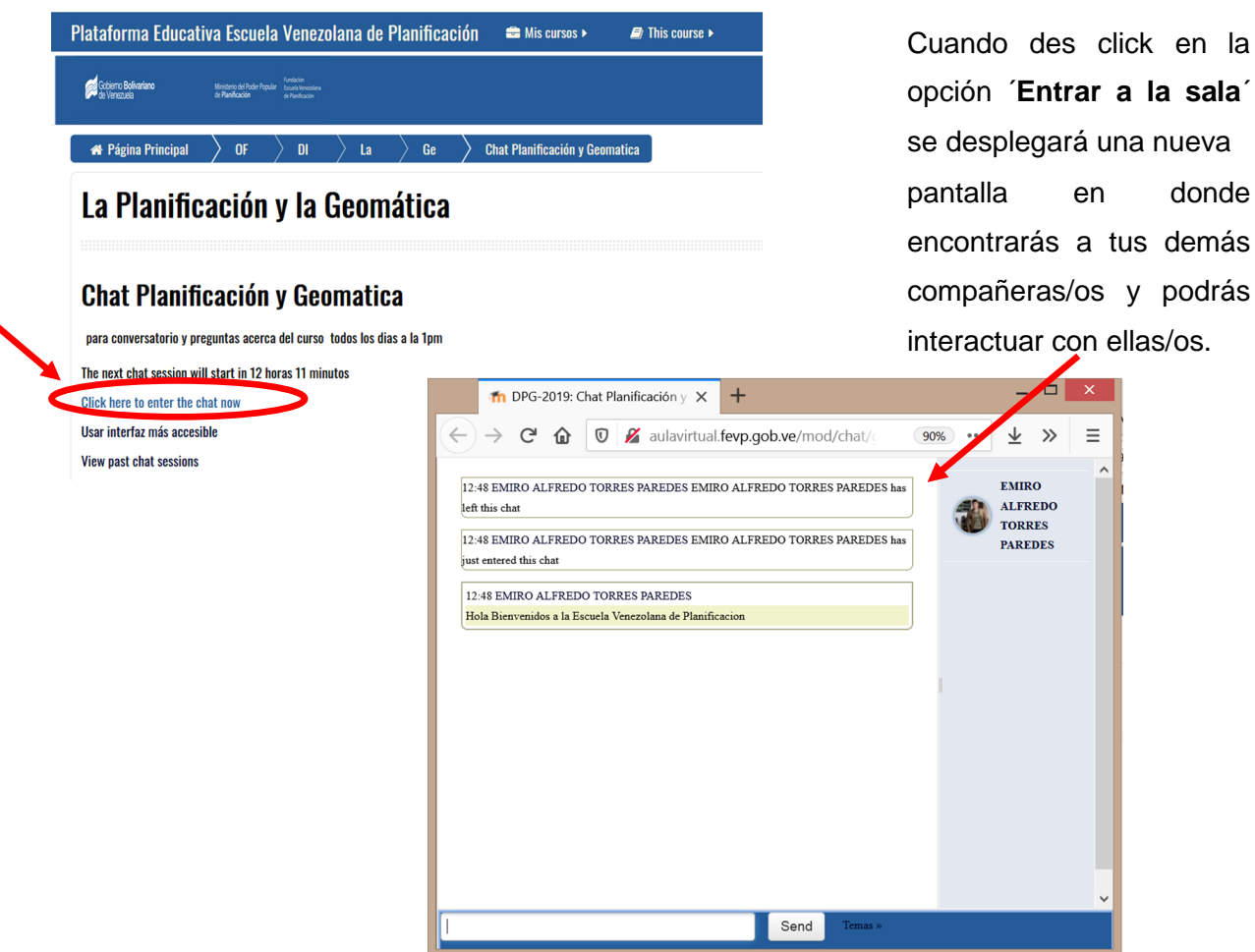

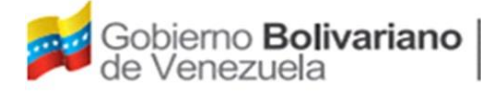

<span id="page-13-0"></span>Para revisar el desarrollo de CHAT que ya se realizaron, puedas dar click en la opción ´**Ver las sesiones anteriores**´ y revisar los diálogos que se compartieron. Esta opción resulta útil para quienes, por alguna razón, no pudieron participar en un CHAT y quieren saber cómo se desarrolló el mismo.

## 3.3. Los glosarios

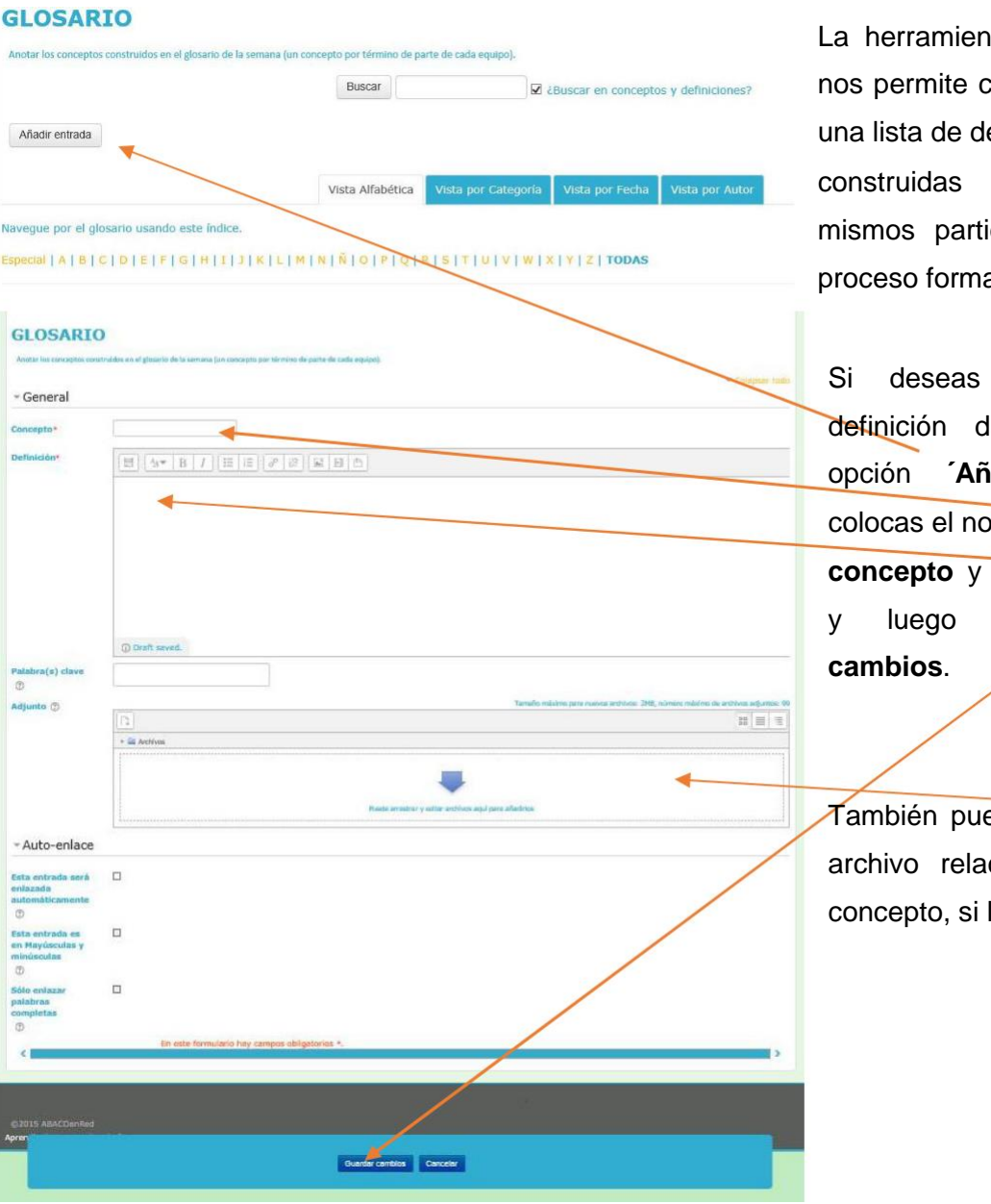

La herramienta 'GLOSARIO' nos permite crear y mantener una lista de definiciones construidas entre las/os mismos participantes de un proceso formativo.

Si deseas agregar una definición da click en la opción **´Añadir entrada**´, colocas el nombre del **concepto** y su **descripción**  y luego **guardas los**

También puedes agregar un archivo relacionado con el concepto, si lo deseas.

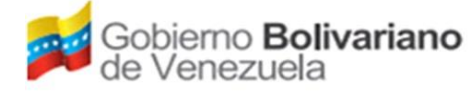

#### <span id="page-14-0"></span>3.4. Los recursos

Justo después de la sección de ´ACTIVIDADES´ (en donde se ubica el plan de actividades, los chat y los foros de cada semana) encontrarás los ´RECURSOS´ o archivos (generalmente en formato PDF) para trabajar cada tema.

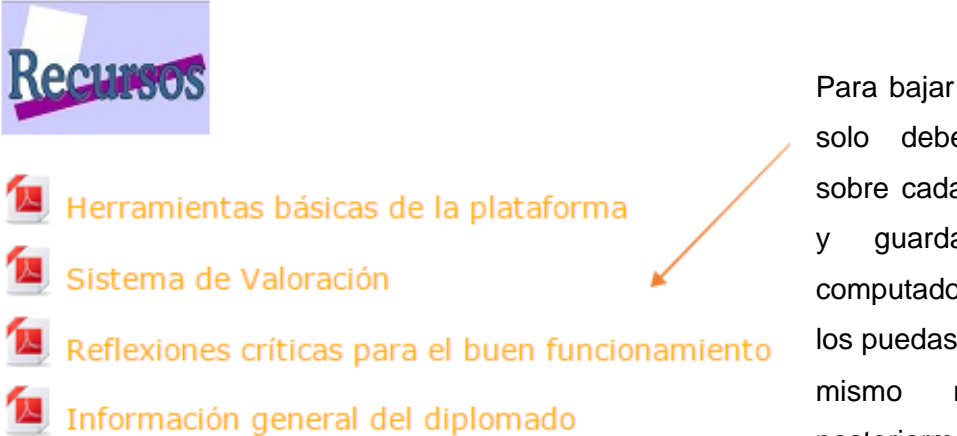

Para bajar cada archivo, solo debes dar click sobre cada uno de ellos y guardarlo en tu computadora para que los puedas revisar en el mismo momento o posteriormente.

#### 3.5. Tareas

Desde la opción ´TAREA´ puedes subir los archivos que has trabajado para que el/la facilitador/a pueda hacer sus comentarios.

Lo primero será ubicarte en el espacio de TAREA que vas a enviar (puede ser que en algunas ocasiones te pida enviar más de una tarea).

ES IMPORTANTE QUE SEPAS QUE EL facilitador les asigna tareas semanalmente en este renglón<sup>t</sup> y cada participante tiene un tiempo limitado para responderlas. **ITAREA!** 

女女产

TAREA: Enviar instrumento de auto-valoración actitud cooperativa

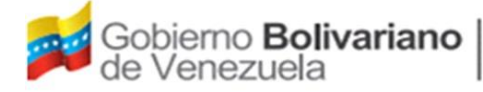

## **MINISTERIO DEL PODER POPULAR PARA PLANIFICACION-MPPP FUNDACION ESCUELA VENEZOLANA DE PLANIFICACION- FEVP**

Posteriormente se abrirá una nueva ventana en donde podrás subir el archivo con tu tarea y luego dar click en la opción ´Enviar tarea´.

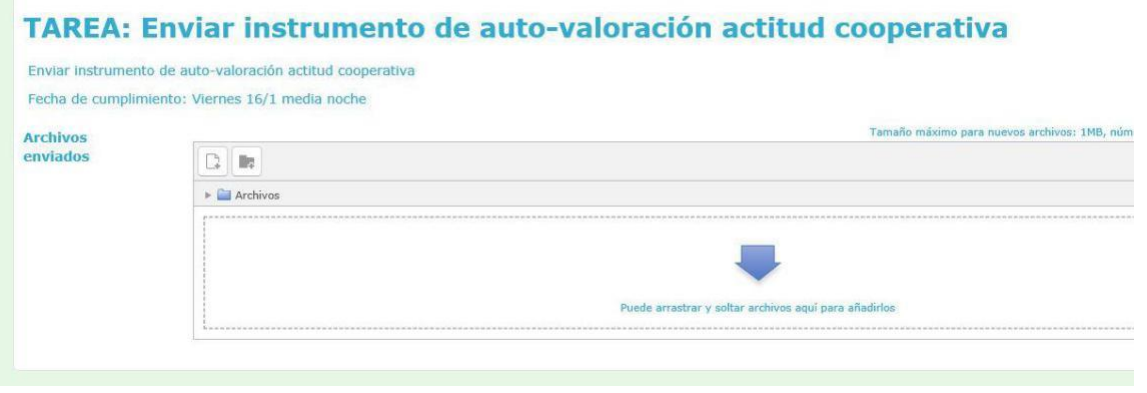

Puedes revisar el estado de la entrega (número de intentos, si el archivo ha sido recibido y tu calificación), los comentarios de tu facilitador/a e incluso realizar cambios en la entrega ubicándote en el espacio TAREAS (después de haber subido el archivo).

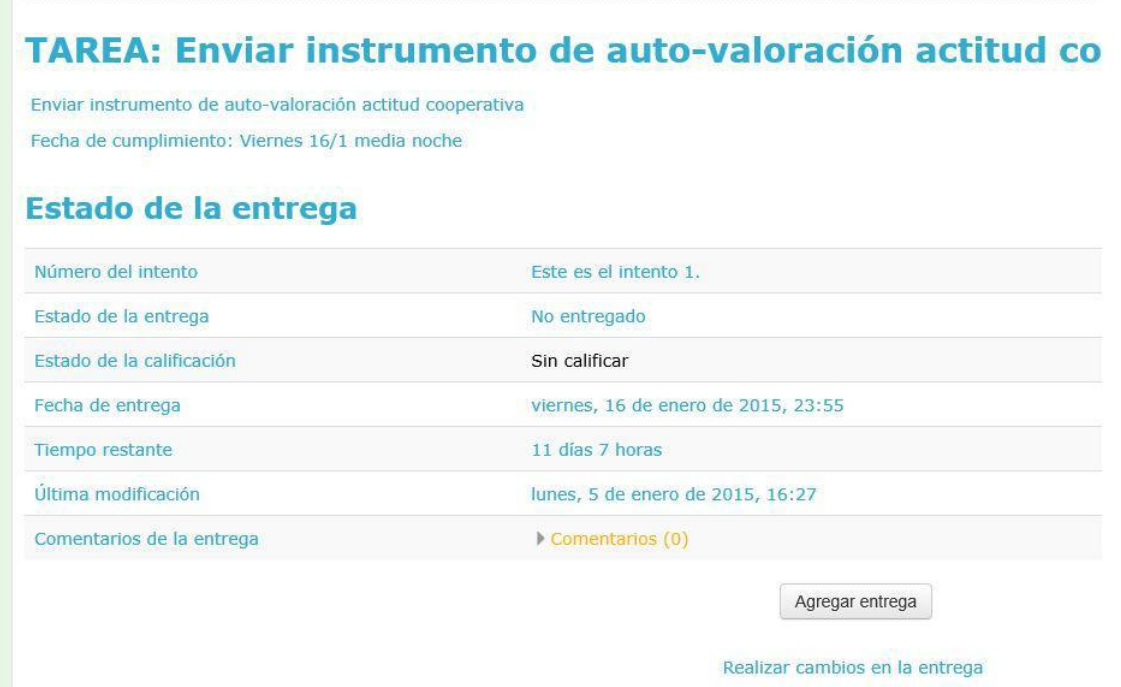

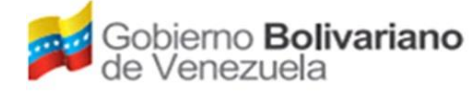

#### **MINISTERIO DEL PODER POPULAR PARA PLANIFICACION-MPPP FUNDACION ESCUELA VENEZOLANA DE PLANIFICACION- FEVP**

Algunas tareas pueden consistir en agregar un comentario o párrafo como ´**Texto en Línea´**. Si ese el caso, te aparecerá una pantalla como la que sigue en donde podrás anotar el texto de tarea en el espacio en blanco.

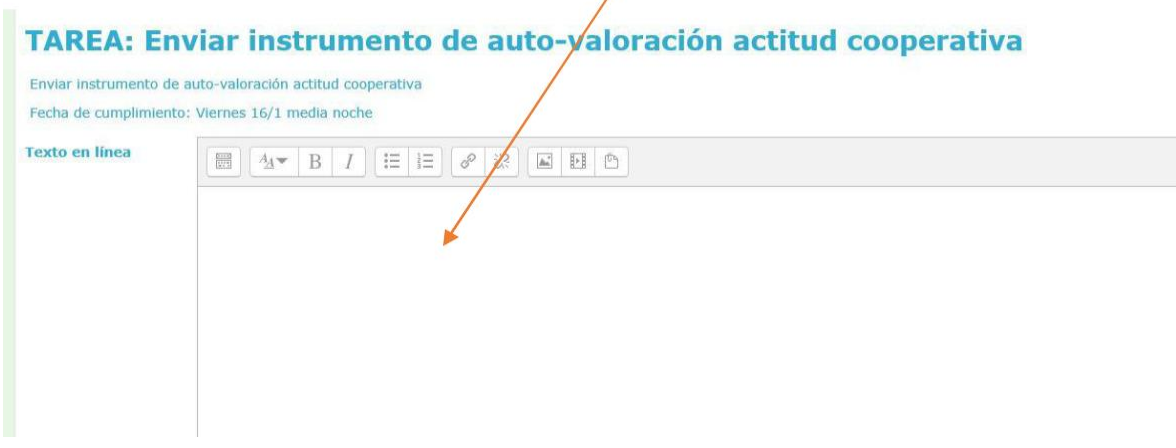

Al igual que como cuando subes un archivo, también con la opción ´Texto en línea´ puedes revisar el estado de la entrega, los comentarios de tu facilitador/a y editar la tarea para volver a subirla.

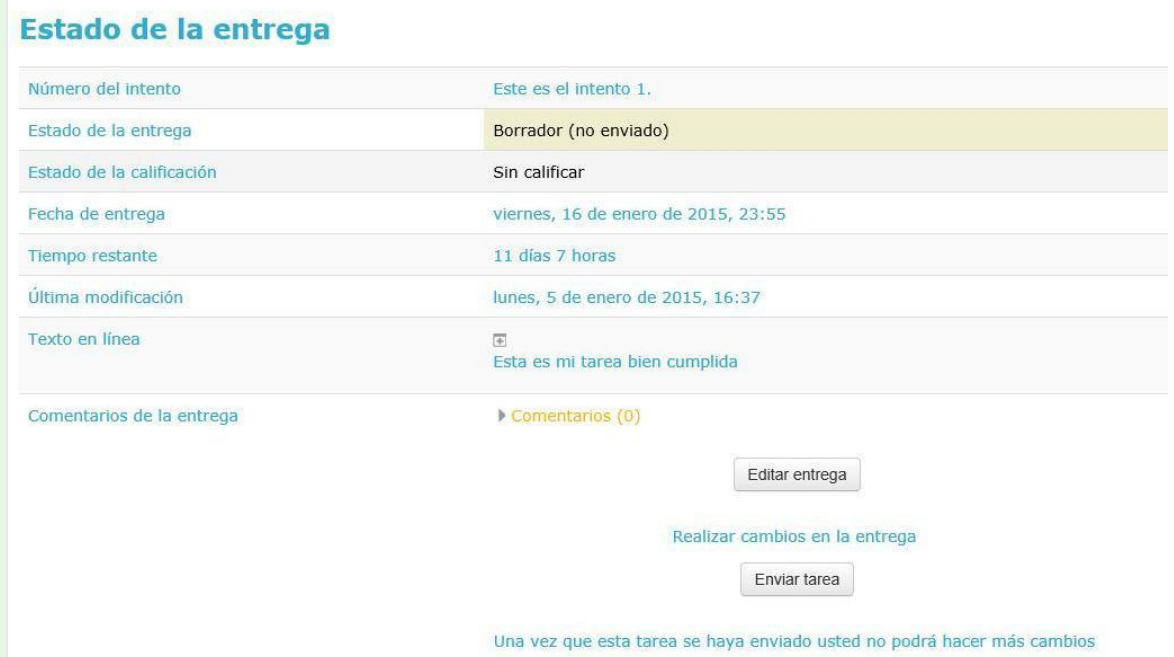

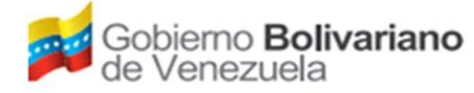

### <span id="page-17-0"></span>3.6. Las Wikis (o documentos colaborativos)

La(s) Wiki(s) posibilita la creación colectiva de documentos en un lenguaje simple de marcas utilizando un navegador web; mediante esta herramienta podremos trabajar juntas/os documentos colaborativos desde el mismo espacio del Aula Virtual.

La forma de crear Wikis es bastante sencilla, solo tienes que dar click en un ícono como el **S** WIKI - Conv siguiente:

Luego se desplegará una pantalla para empezar a construir un archivo colectivo, el que se puede editar, comentar, revisar la historia de sus modificaciones, entre otras funciones.

#### **WIKI - Convenio cooperativo** Acuerdos Comentarios Historia Mapa Administración Ver **Fditar Convenio cooperativo** Este convenio cooperativo nos permitirá tomar acuerdos iniciales consensuados para aprovechar al máximo esta oportunidad de aprendizaje. Acordamos lo siguiente: 1. Leer atentamente y respetar las opiniones de cada una/o de las/os participantes Cumpliremos Nos saludamos y firmamos herman Carla La Mari escribe...

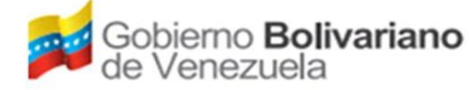

## **MINISTERIO DEL PODER POPULAR PARA PLANIFICACION-MPPP FUNDACION ESCUELA VENEZOLANA DE PLANIFICACION- FEVP**

- $\checkmark$  Revisa detenidamente las recomendaciones de tu facilitador/a y participa activamente.
- Te invitamos a que hagas un recorrido general por el Aula Virtual reconociendo las distintas opciones disponibles.
- $\checkmark$  iEsperamos que tengas una excelente experiencia en tu formación a través del escenario AULAVIRTUAL!